# **PANINI**

*Release 1.0.0*

**Girish Joshi**

**Sep 08, 2021**

# **CONTENTS:**

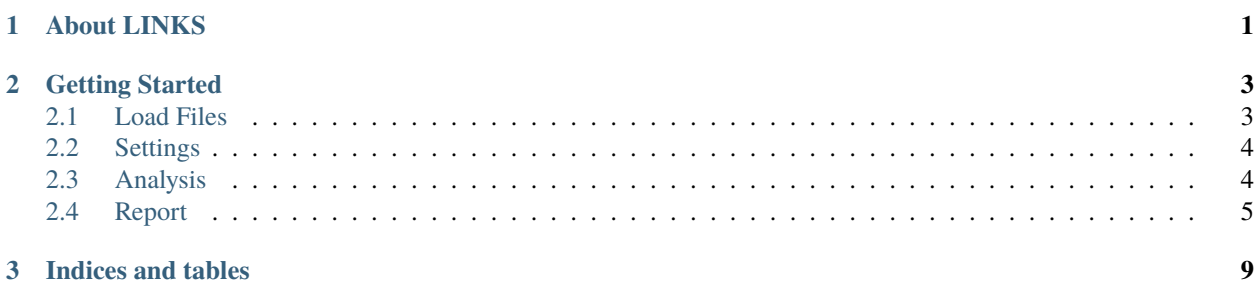

#### **CHAPTER**

## **ABOUT LINKS**

<span id="page-4-0"></span>**LINKS** is a topic recommendation tool that makes it easier for technical writers to interlink topics of a guide. For each topic in the guide, the tool proposes similar topics depending on relevance rankings.

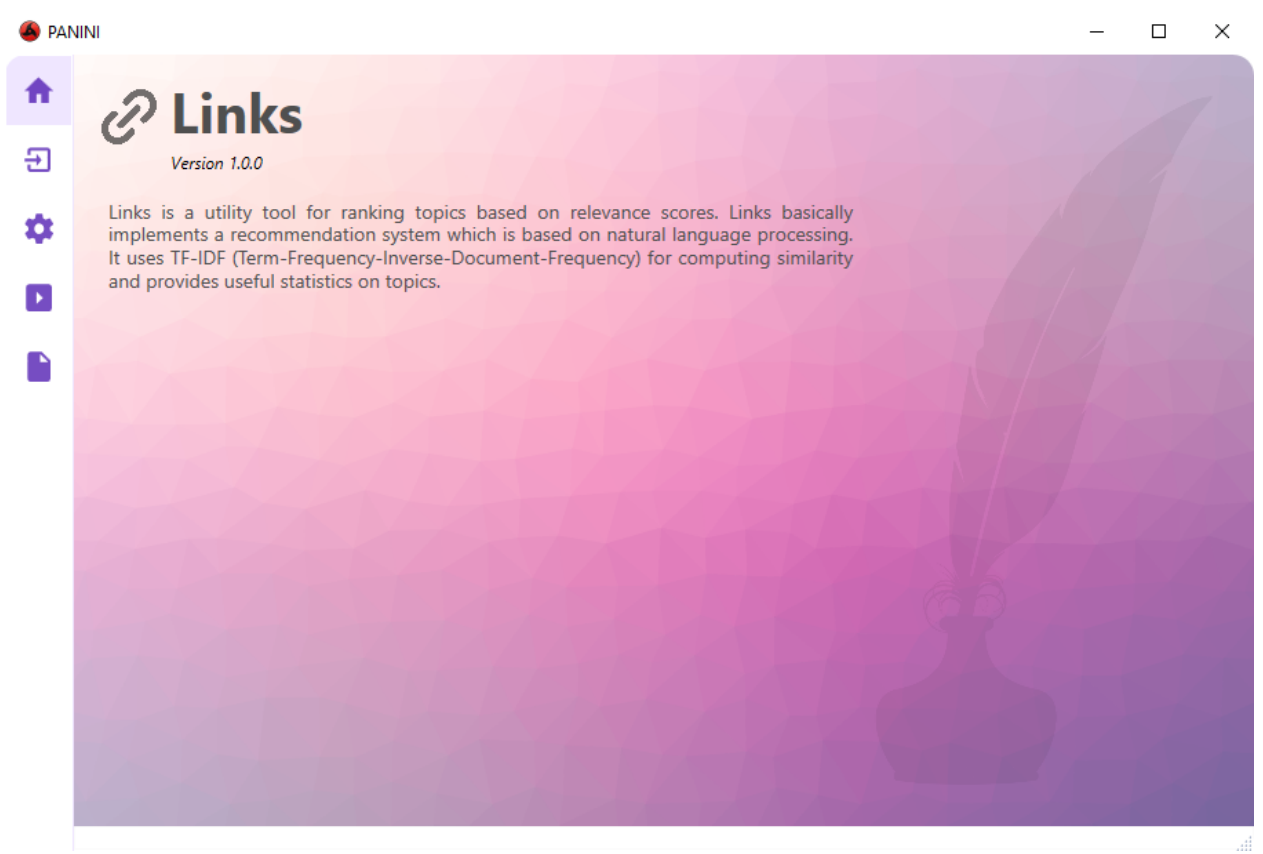

**LINKS** uses basic Natural Language Processing and Machine Learning techniques to process a set of web topics and compute cosine similarity scores using Term-Frequency Inverse Document-Frequency (TFIDF) measure. The tool provides useful statistics like:

- *Topic Recommendations* that can be used to incorporate inline and related links.
- *Keyword Recommendations* that can be used as pre-defined search queries.
- *Word Rankings* that define how unique a word is to a topic.
- *Topic Summary* which in the form of number of existing inline links, related links, sentences, and words.
- *Similarity Heatmap* which provides a visual overview of similarity scores.

Watch this short demo to get started with **LINKS**.

#### **CHAPTER**

#### **TWO**

## **GETTING STARTED**

<span id="page-6-0"></span>Before starting with **LINKS**, make sure you have installed .Net Core 5.0. Download/clone the repository to your local storage and run Panini.exe from Panini\_core\bin\Release\net5.0-windows\.

## <span id="page-6-1"></span>**2.1 Load Files**

You can load .htm or .html files from a directory on your local storage.

- 1. In the load view, click **a** and browse for the directory.
- 2. Click **Load Files**.

The files in the selected folder are loaded and displayed as a list. The number of topics loaded is displayed next to the **Load Files** button.

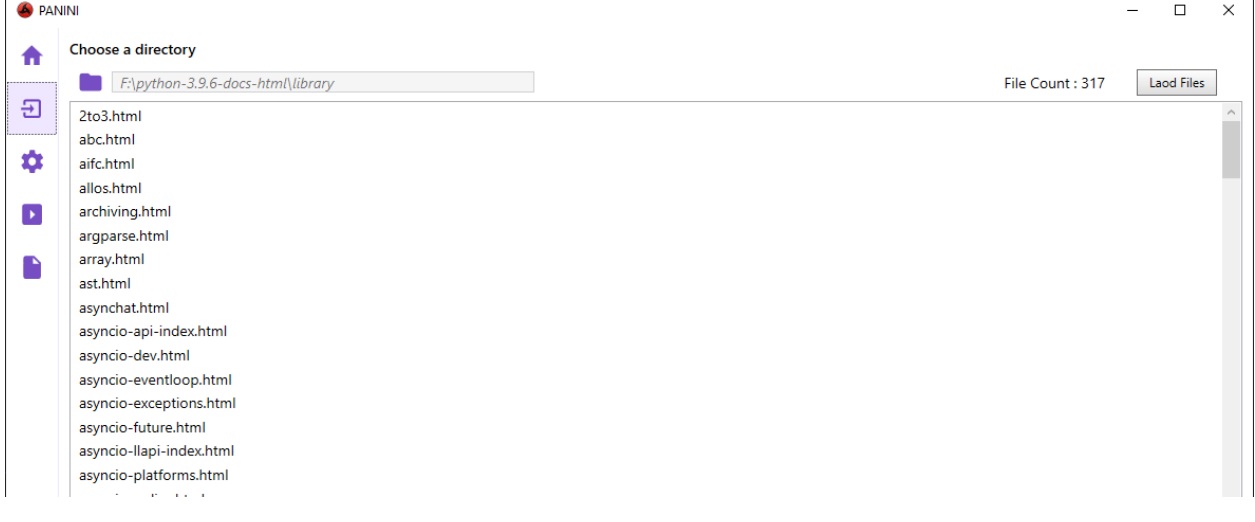

#### <span id="page-7-0"></span>**2.2 Settings**

You can configure some settings before the analysis. The following settings are available:

- **Topic**: Options to specify string literals for topics to be ignored for analysis.
- **Links**: Options to define the selector for container tag of the related links.
- **Analysis**: Options to specify the lexicon size, and the number of similar topics and keywords to be displayed in the results. The acclerator option is being developed so it does not work for now.
- **Summary**: Option to select the heatmap color scheme.

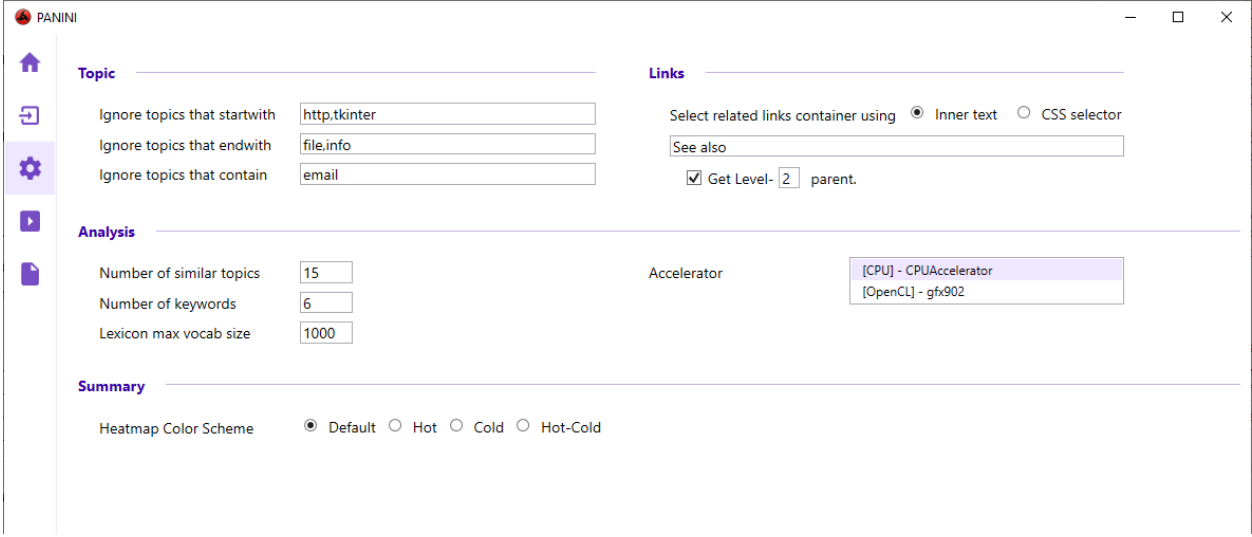

#### <span id="page-7-1"></span>**2.3 Analysis**

You can click the play icon  $\bullet$  to start the analysis. After the execution, you can view similar topic recommendations, keyword recommendations, inline links, and related links for each topic being analyzed.

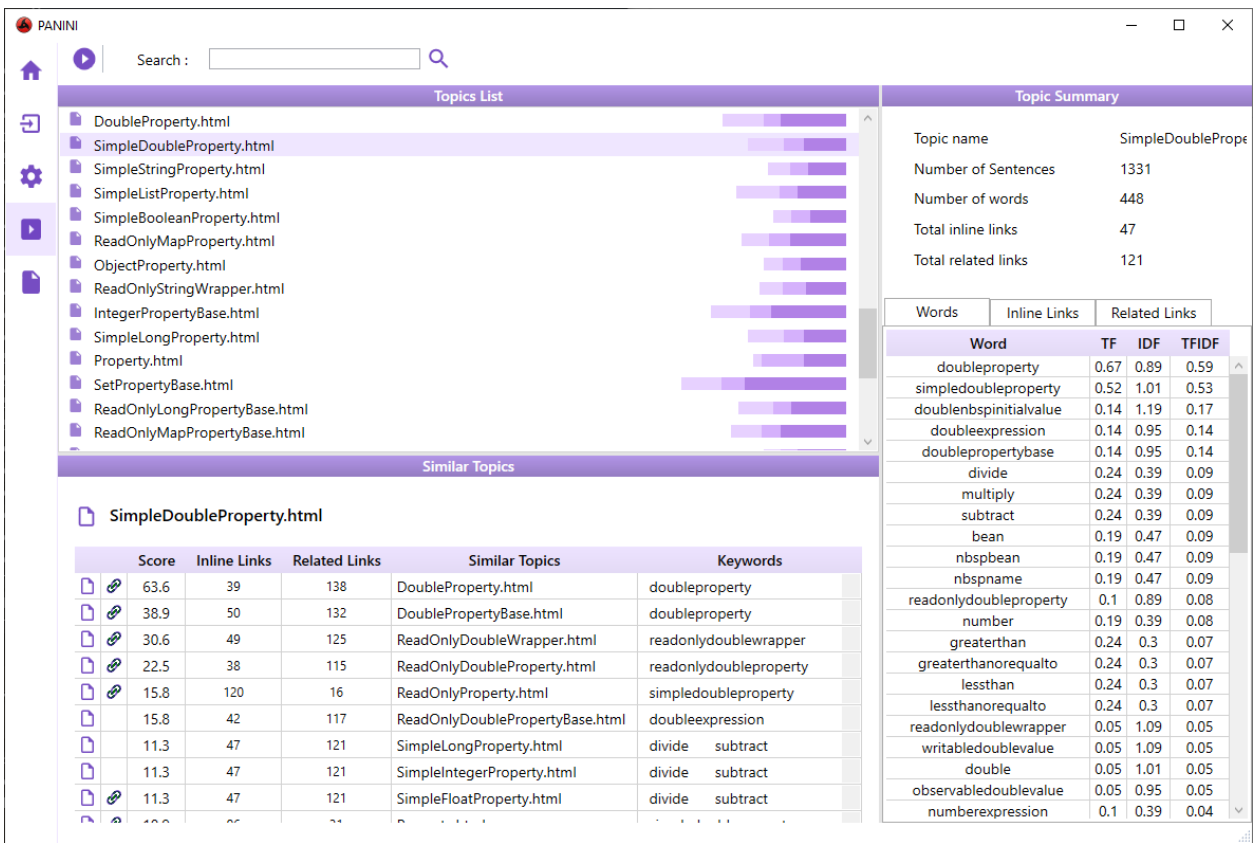

You can click a topic in the **Topic List** section to update all data in the view.

## <span id="page-8-0"></span>**2.4 Report**

You can see a summary of the analysis with information on topics and links. Also, a heatmap is displayed for an overview of the similarity distrution over all the topics.

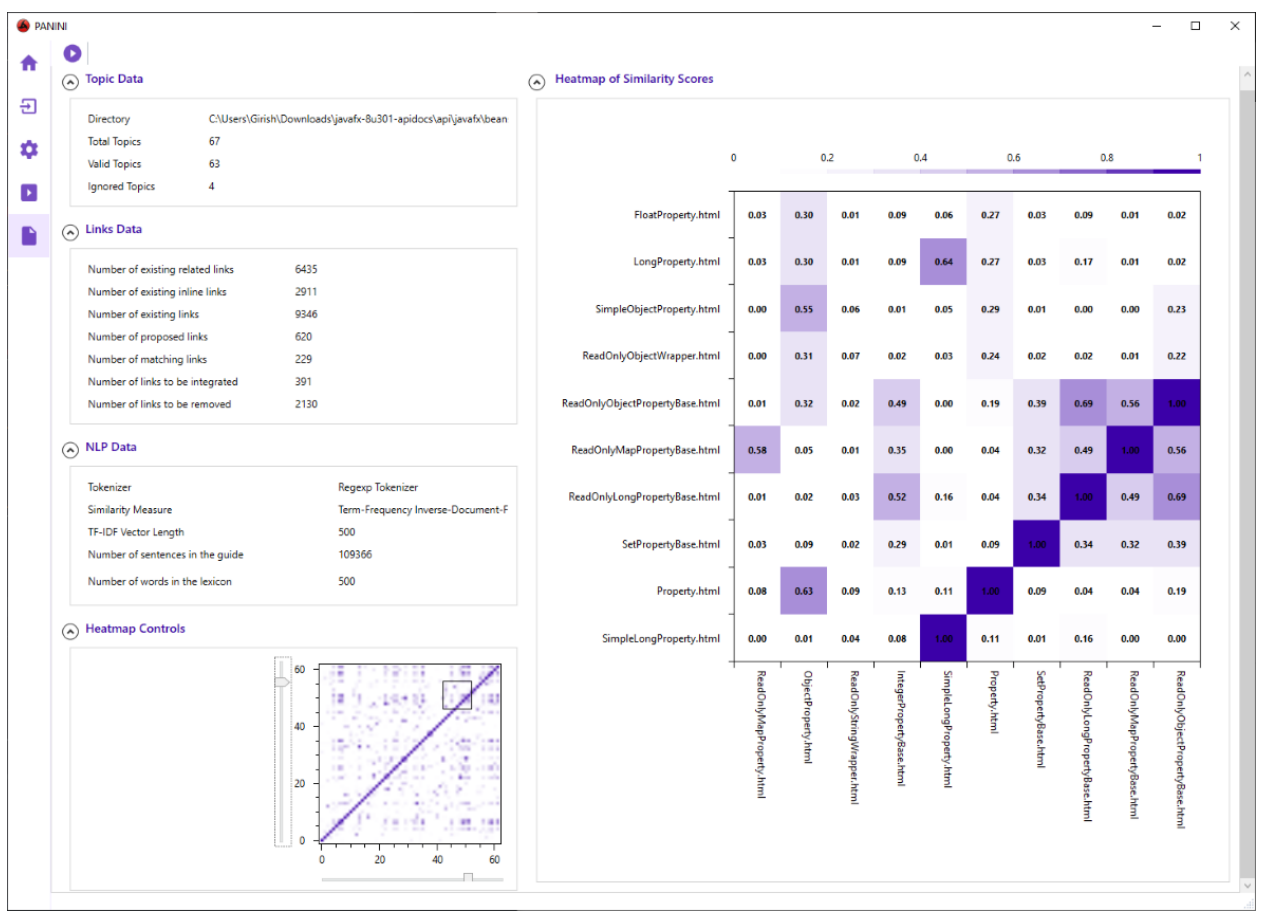

For larger guides (topics more than 10), the heatmap size is huge. Hence, a slider control appears in the lower-left section in such cases. You can move the X and Y sliders to pan over the heatmap. The heatmap view is updated in realtime.

You can select the heatmap color scheme from the **Settings** view. The following image shows the available options for the color scheme.

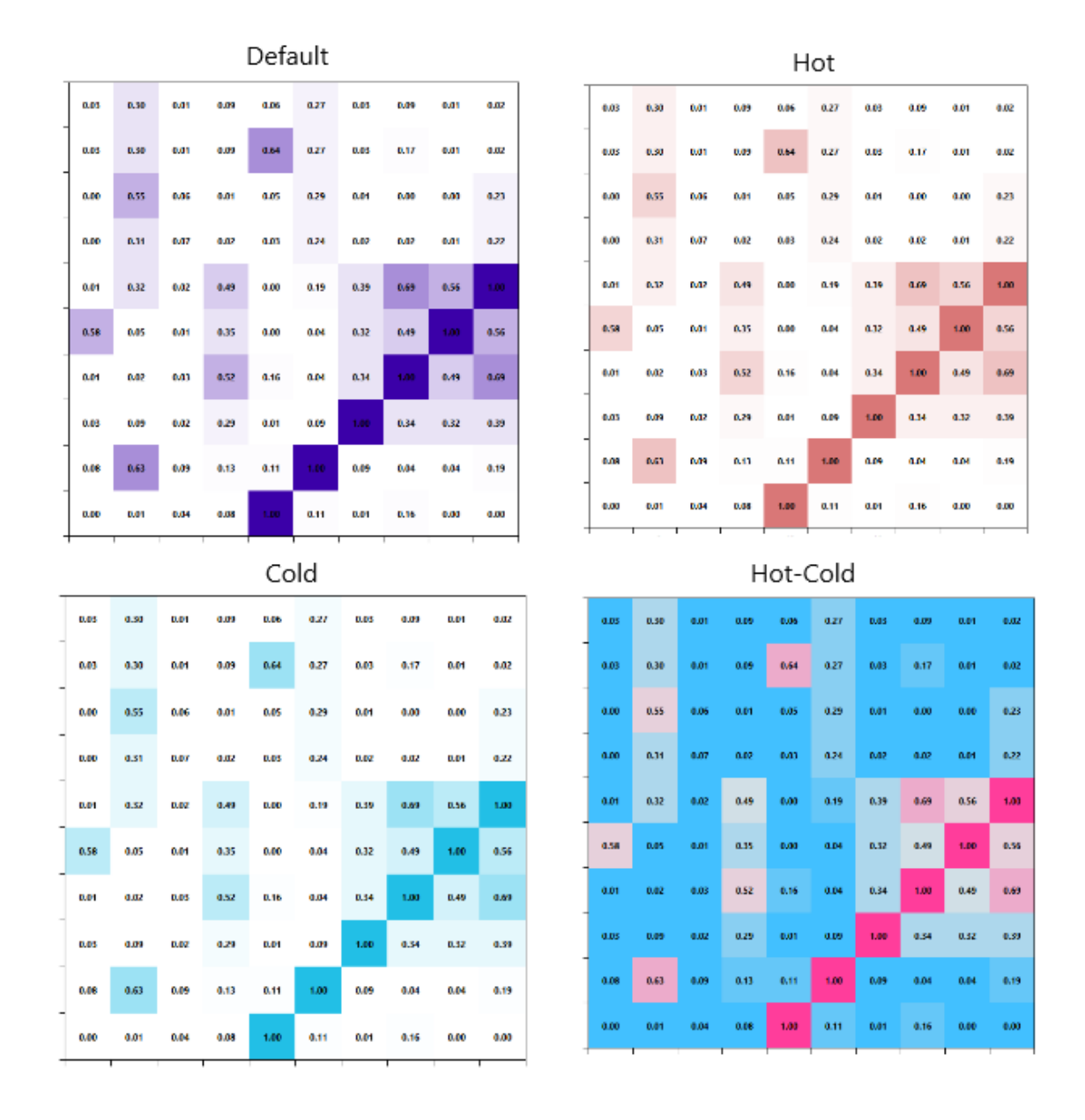

#### **CHAPTER**

## **THREE**

#### **INDICES AND TABLES**

- <span id="page-12-0"></span>• genindex
- modindex
- search